# Déposer un proposition de communication

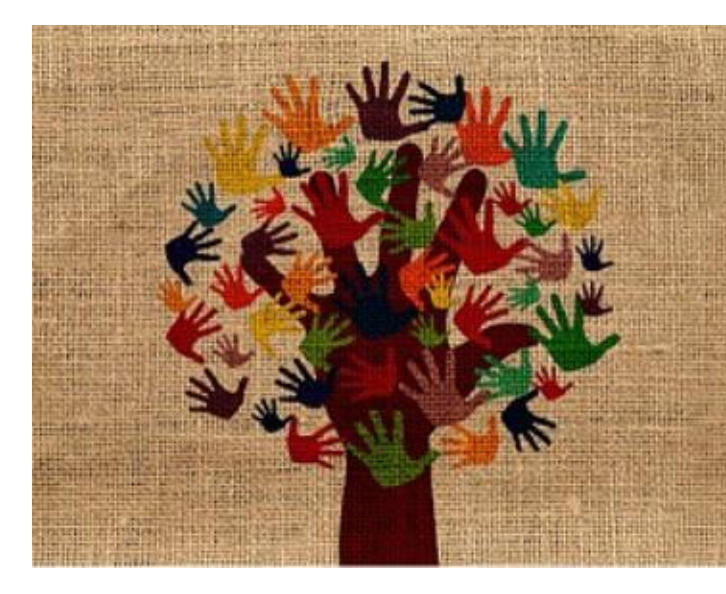

3<sup>eme</sup> édition du Colloque international francophone en éthique

Les enjeux éthiques entourant la relation d'aide et de soin : approches plurielles

22 et 23 janvier 2021

Dijon

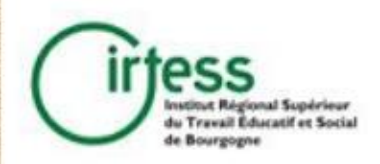

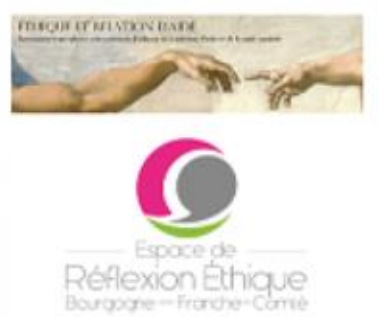

ethique2021.sciencesconf.org

# 1. Créer un compte

Accueil

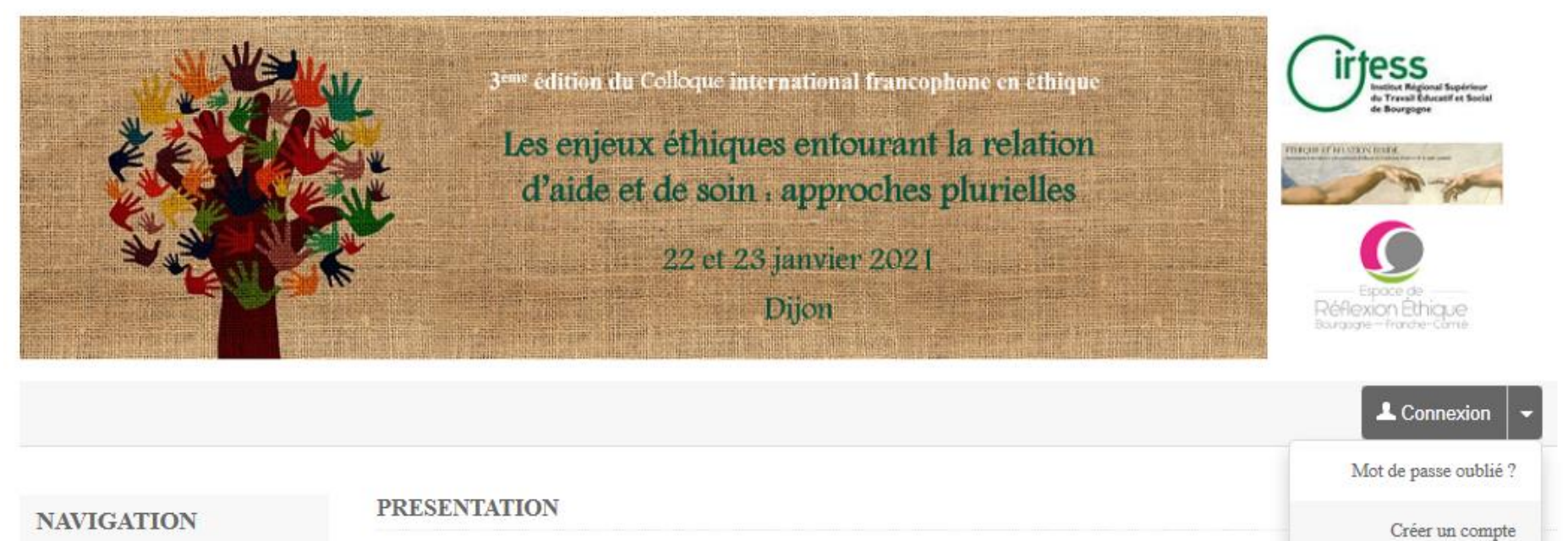

Ce colloque international francophone en éthique aura lieu à Dijon les 22 et 23 janvier 2021.

### 1. Créer un compte (suite)

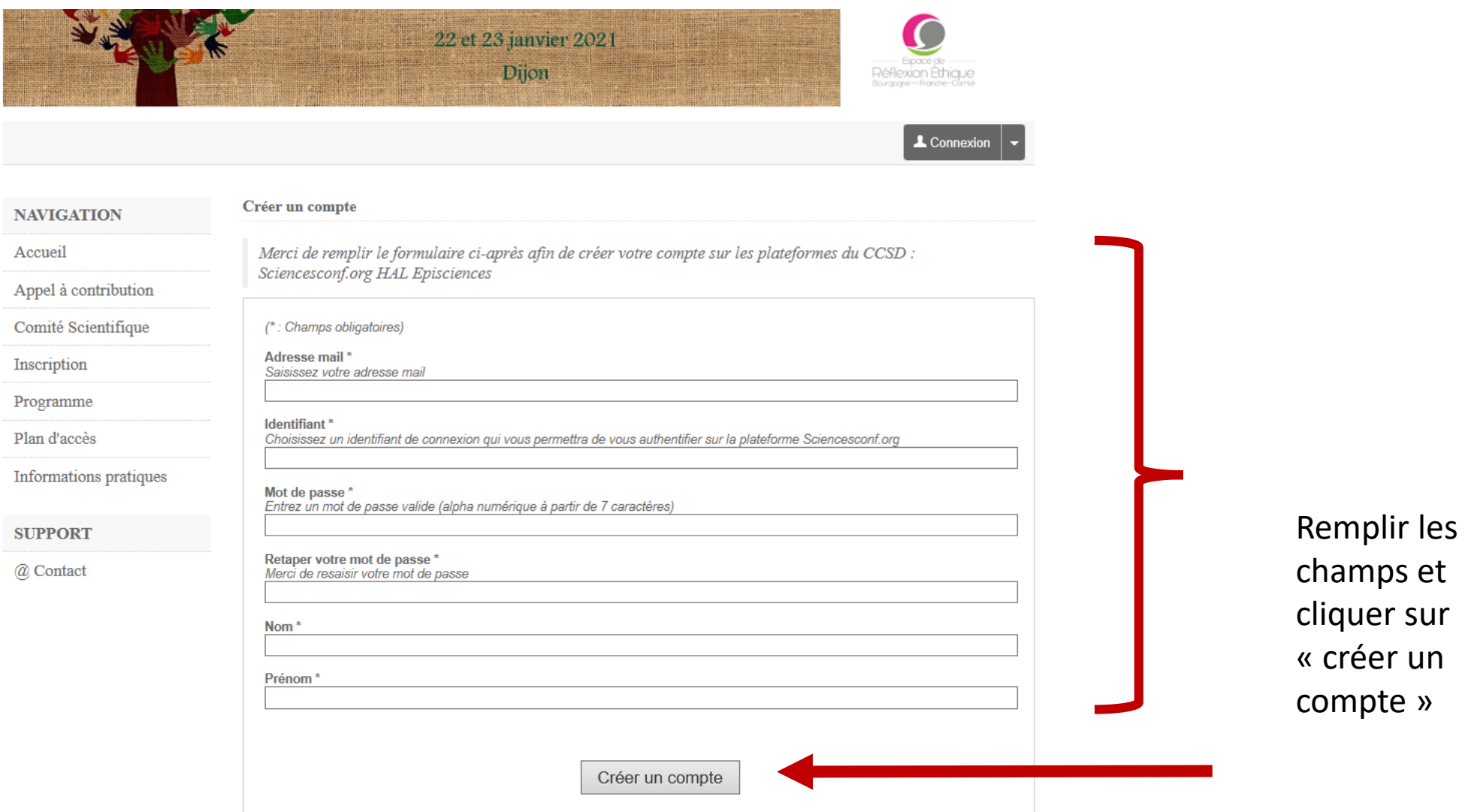

#### 2. Se connecter avec son compte

Service Central d'Authentification du CCSD

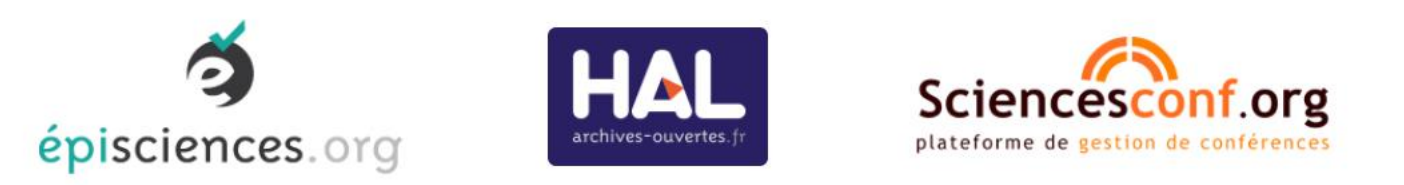

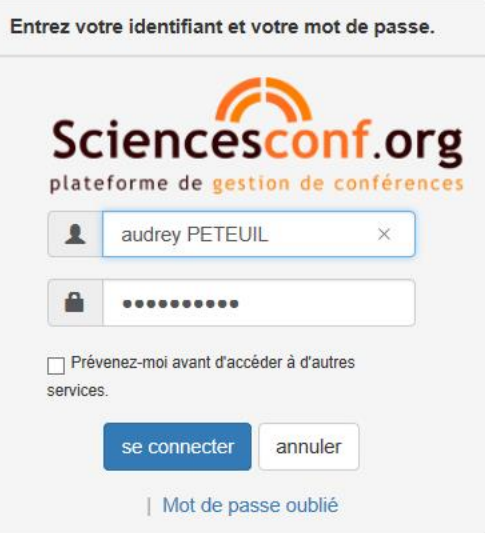

Pour des raisons de sécurité, veuillez vous déconnecter et fermer votre navigateur lorsque vous avez fini d'accéder aux services authentifiés.

Powered by Jasig Central Authentication Service

#### 2. Se connecter avec son compte

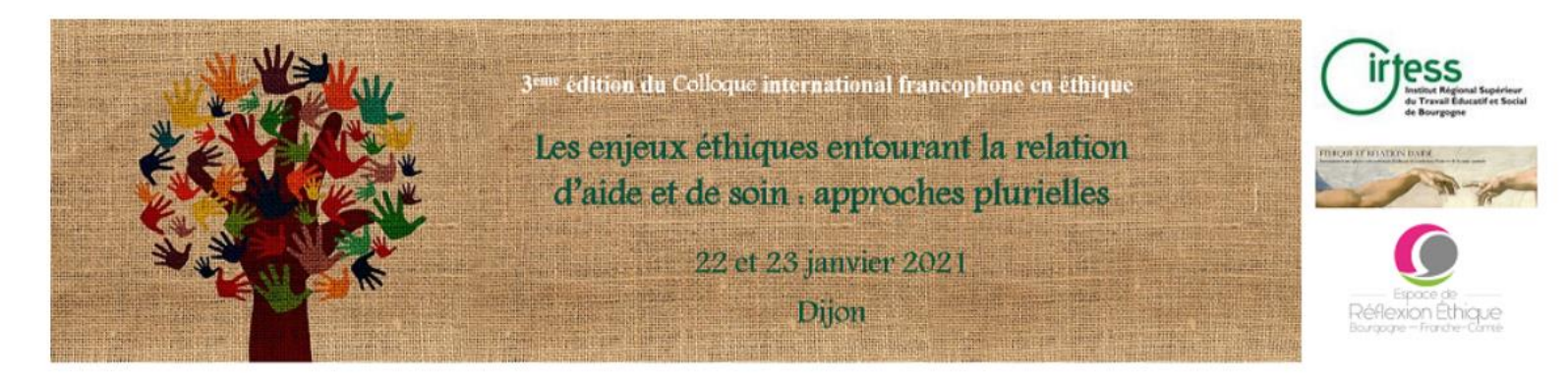

Audrey Peteuil

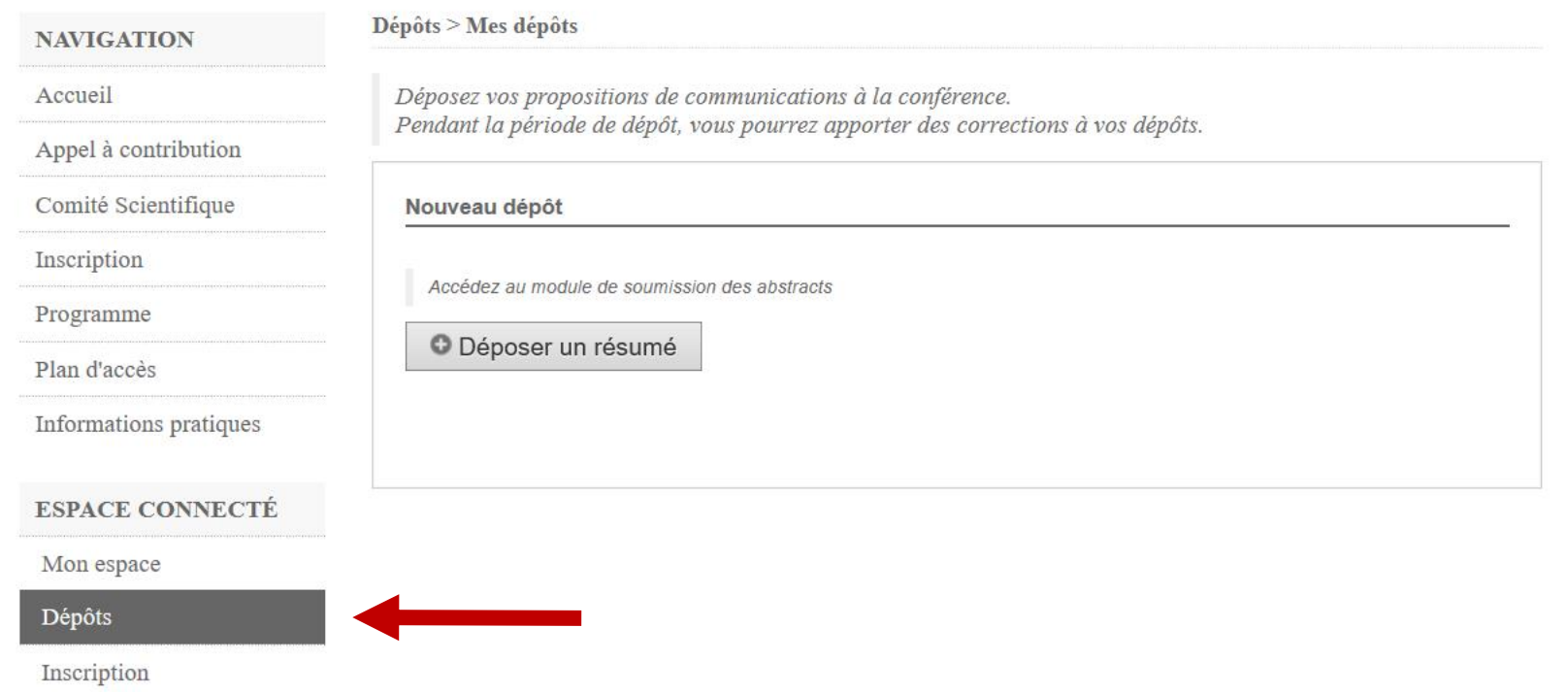

## 3. Déposer un résumé

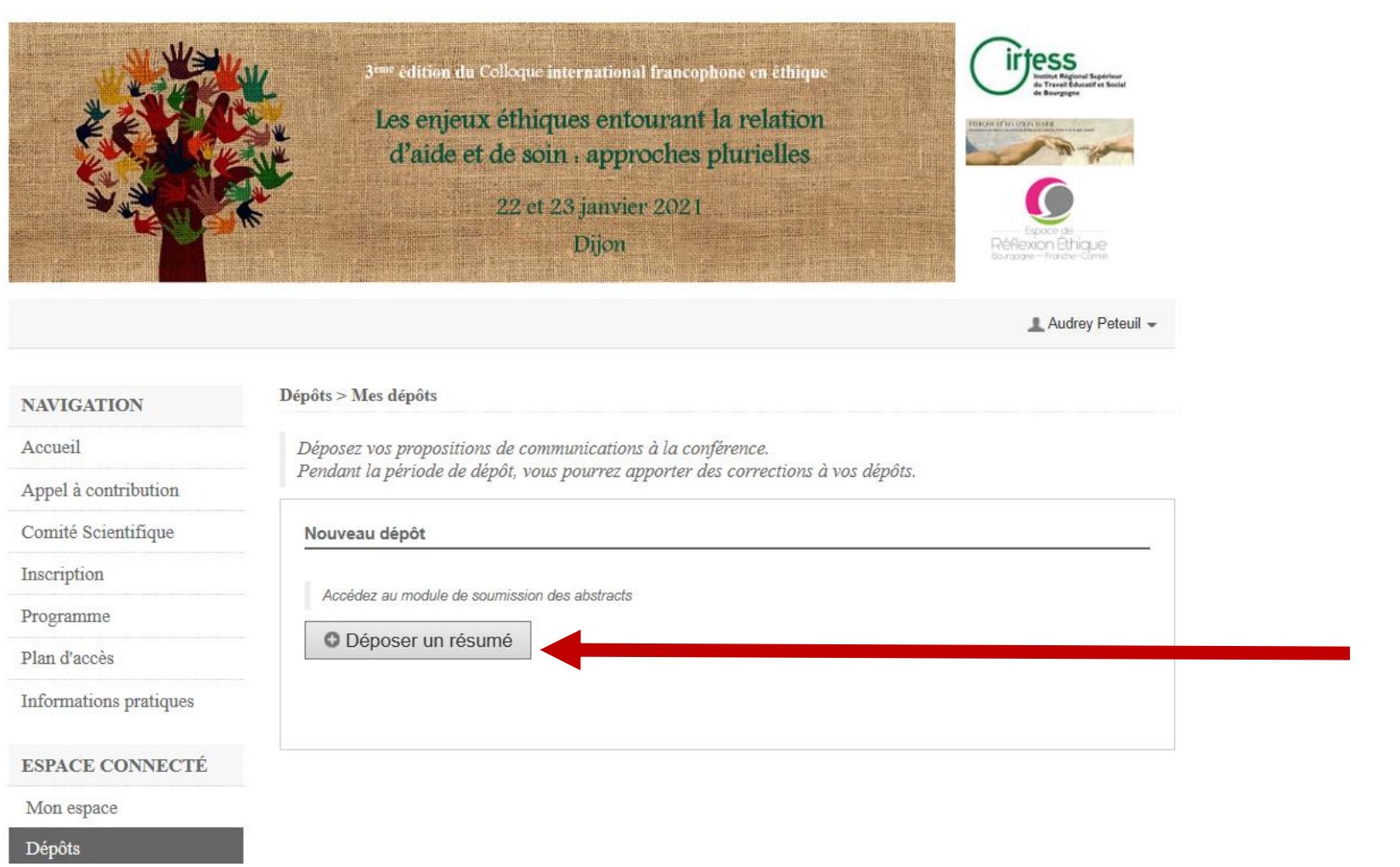

*Pas de panique, vous pouvez suivre les étapes, remplir avec l'état actuel de vos connaissances puis revenir plus tard sur votre session.*

*Les informations rentrées seront sauvegardées et modifiables*

# 3. Déposer un résumé

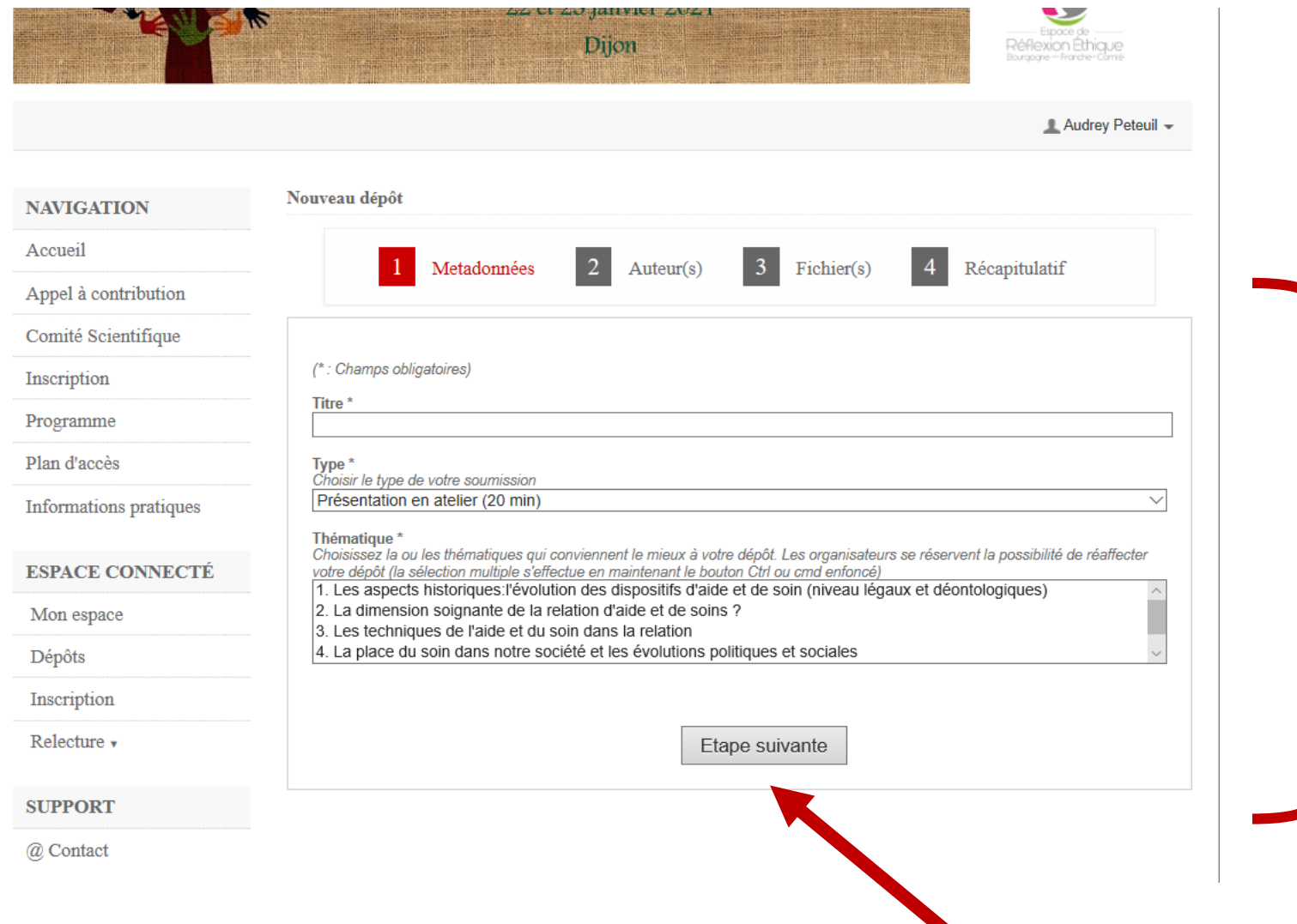

Mettre un titre qui pourra être modifié par la suite

Choisir le type et la thématique de communication que vous souhaitez déposer

### 3.1. Renseigner un ou plusieurs auteurs

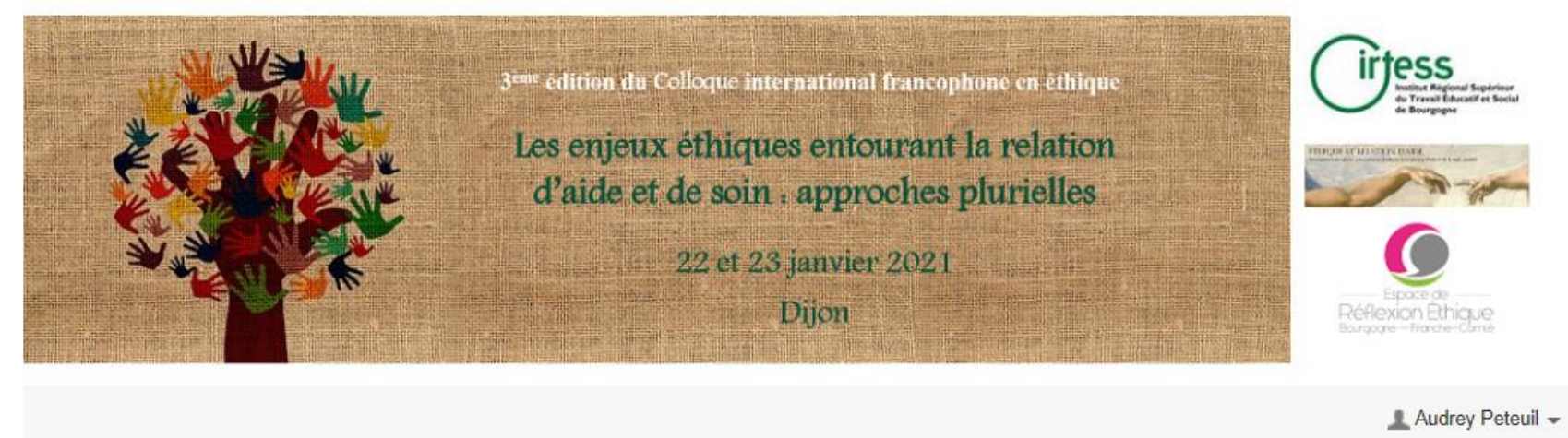

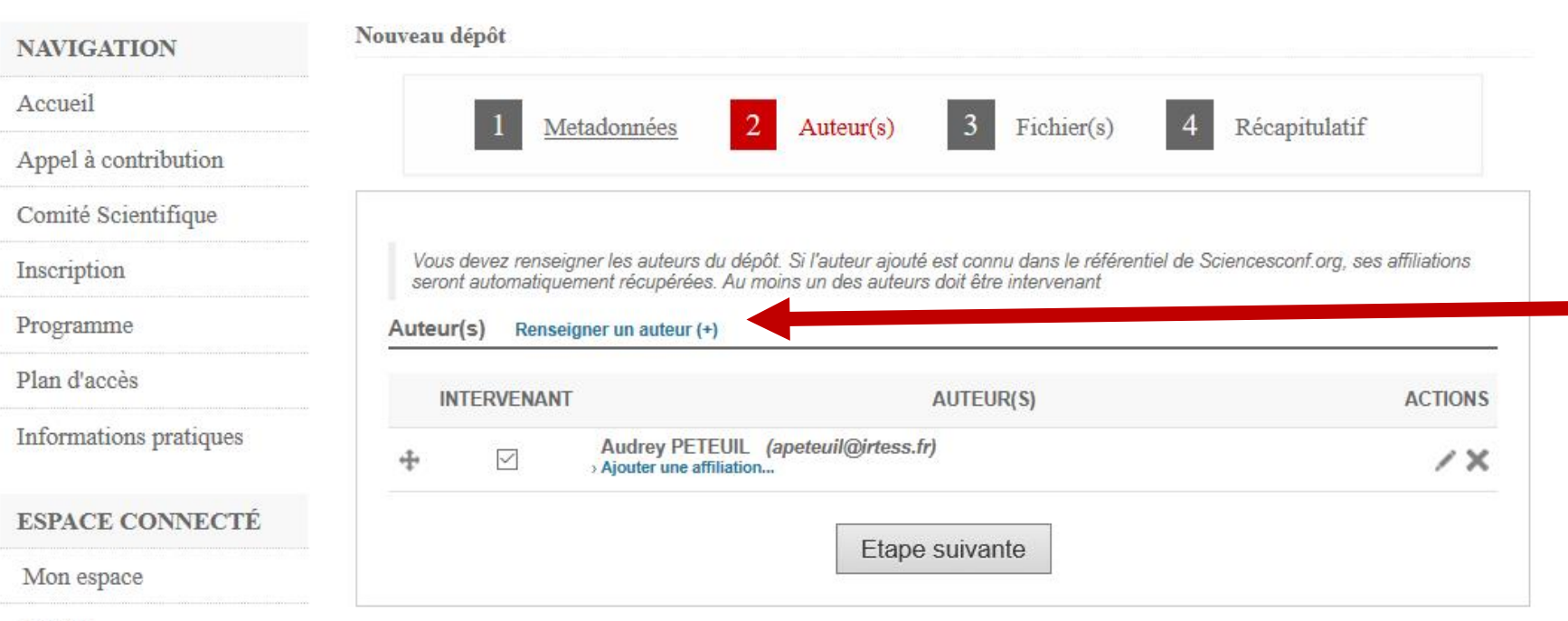

Dépôts

## 3.1. Renseigner un ou plusieurs auteurs

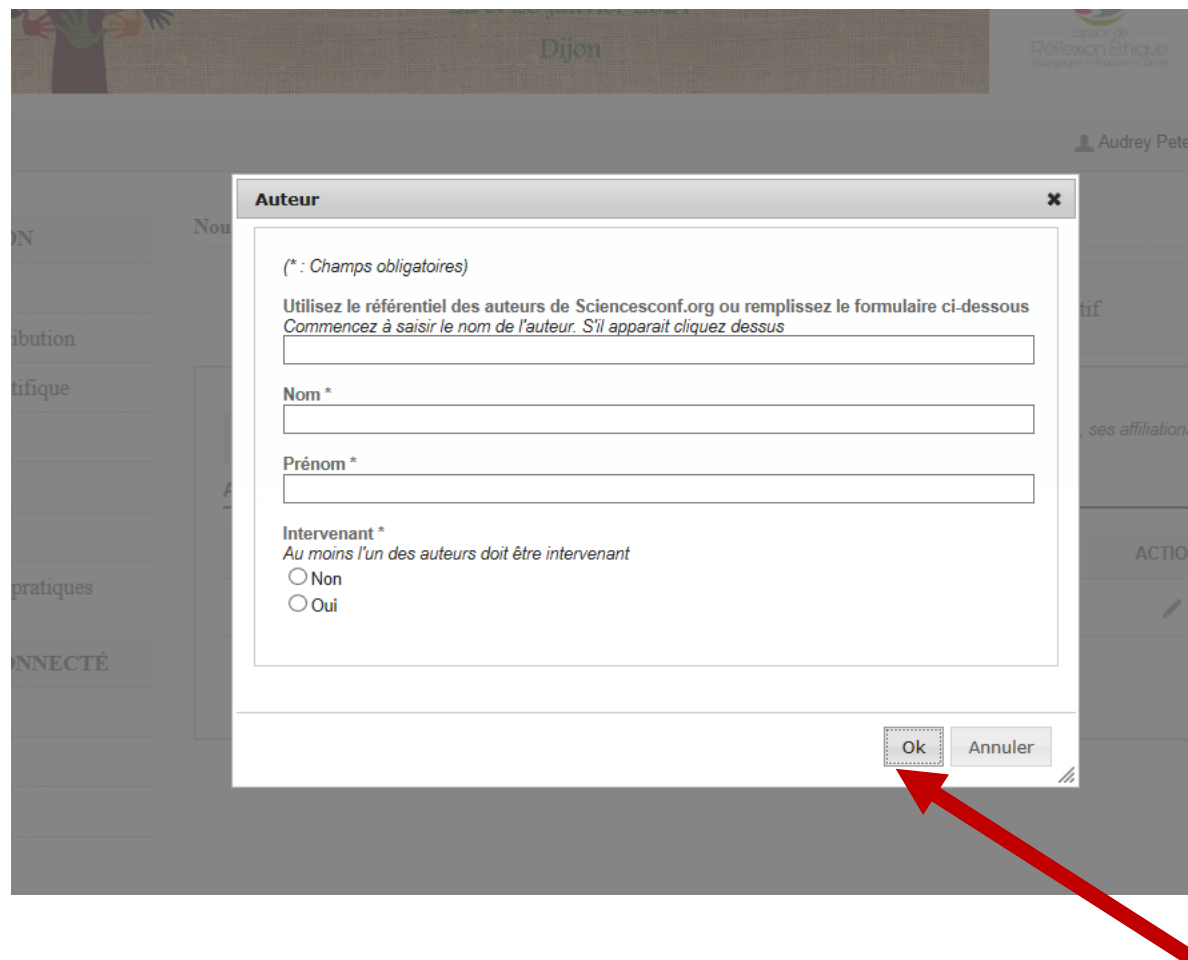

#### 3.2. Ajouter une affiliation

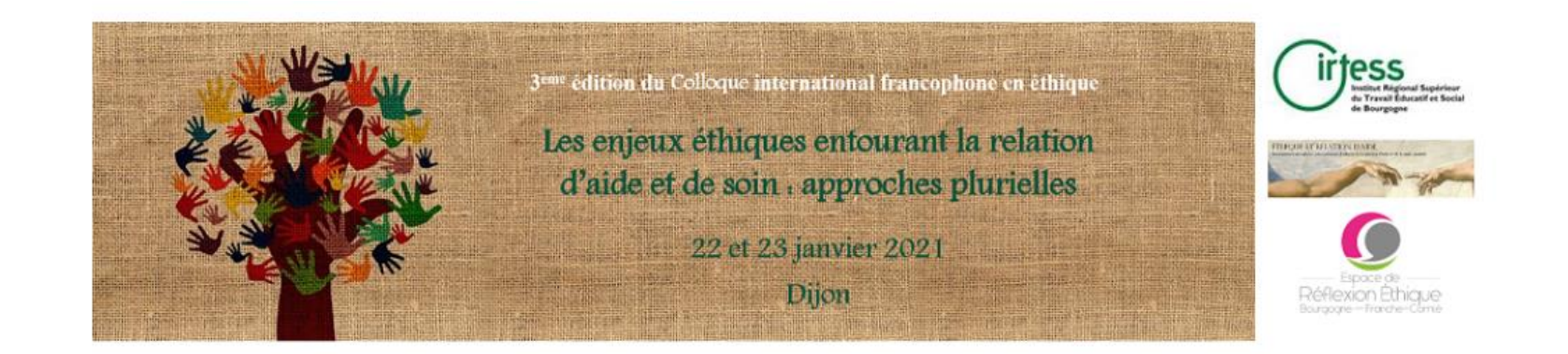

Nouveau dépôt **NAVIGATION** Accueil  $\vert 3 \vert$  $\mathbf 1$ Metadonnées Auteur(s) Fichier(s)  $\overline{4}$ Récapitulatif Appel à contribution Comité Scientifique Vous devez renseigner les auteurs du dépôt. Si l'auteur ajouté est connu dans le référentiel de Sciencesconf.org, ses affiliations<br>seront automatiquement récupérées. Au moins un des auteurs doit être intervenant Inscription Programme Auteur(s) Renseigner un auteur (+) Plan d'accès **INTERVENANT** AUTEUR(S) **ACTIONS** Informations pratiques Audrey PETEUIL (apeteuil@irtess.fr)  $\overline{\vee}$  $\lambda$  X > Ajouter une affiliation... **ESPACE CONNECTÉ** Etape suivante Mon espace

Audrey Peteuil -

Dépôts

# 3.2. Ajouter une affiliation

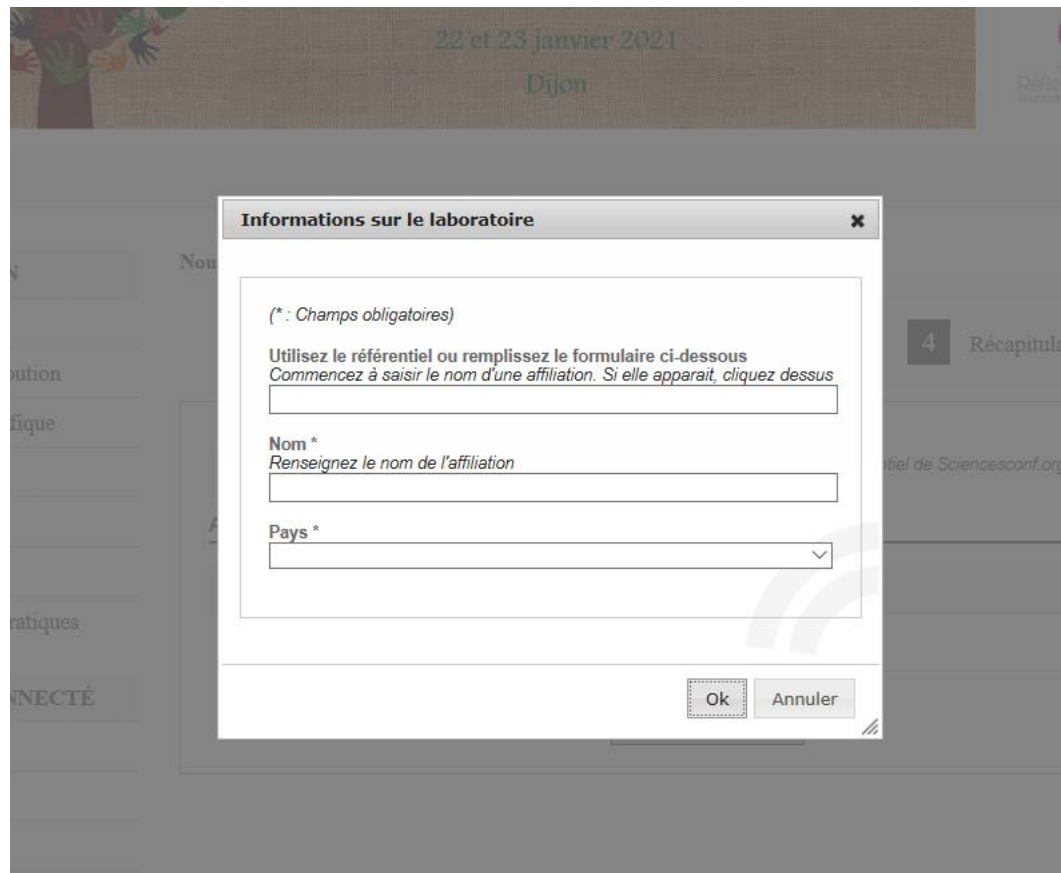

#### 3.2. Ajouter une affiliation

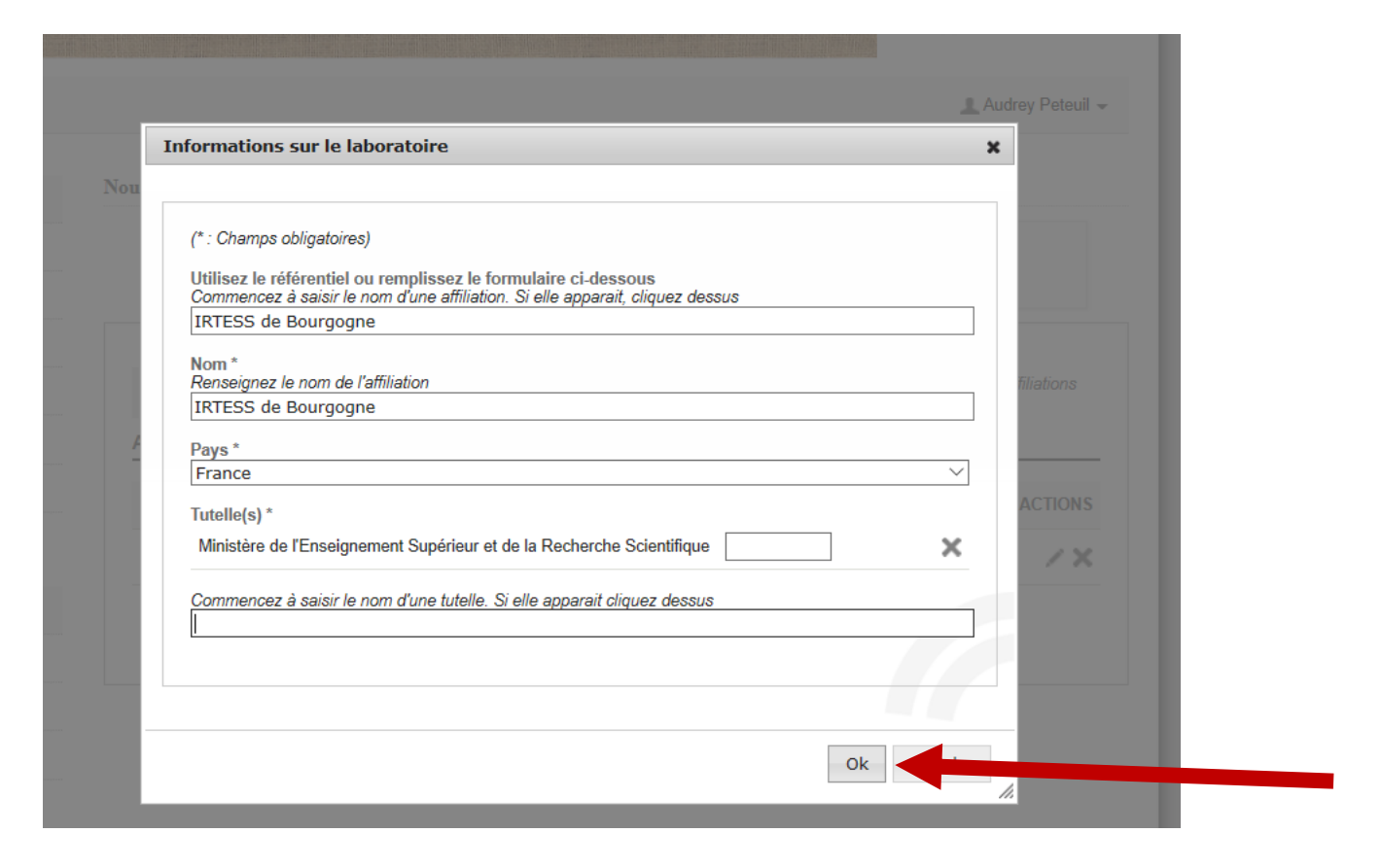

# 3.3. Accéder au fichier à télécharger

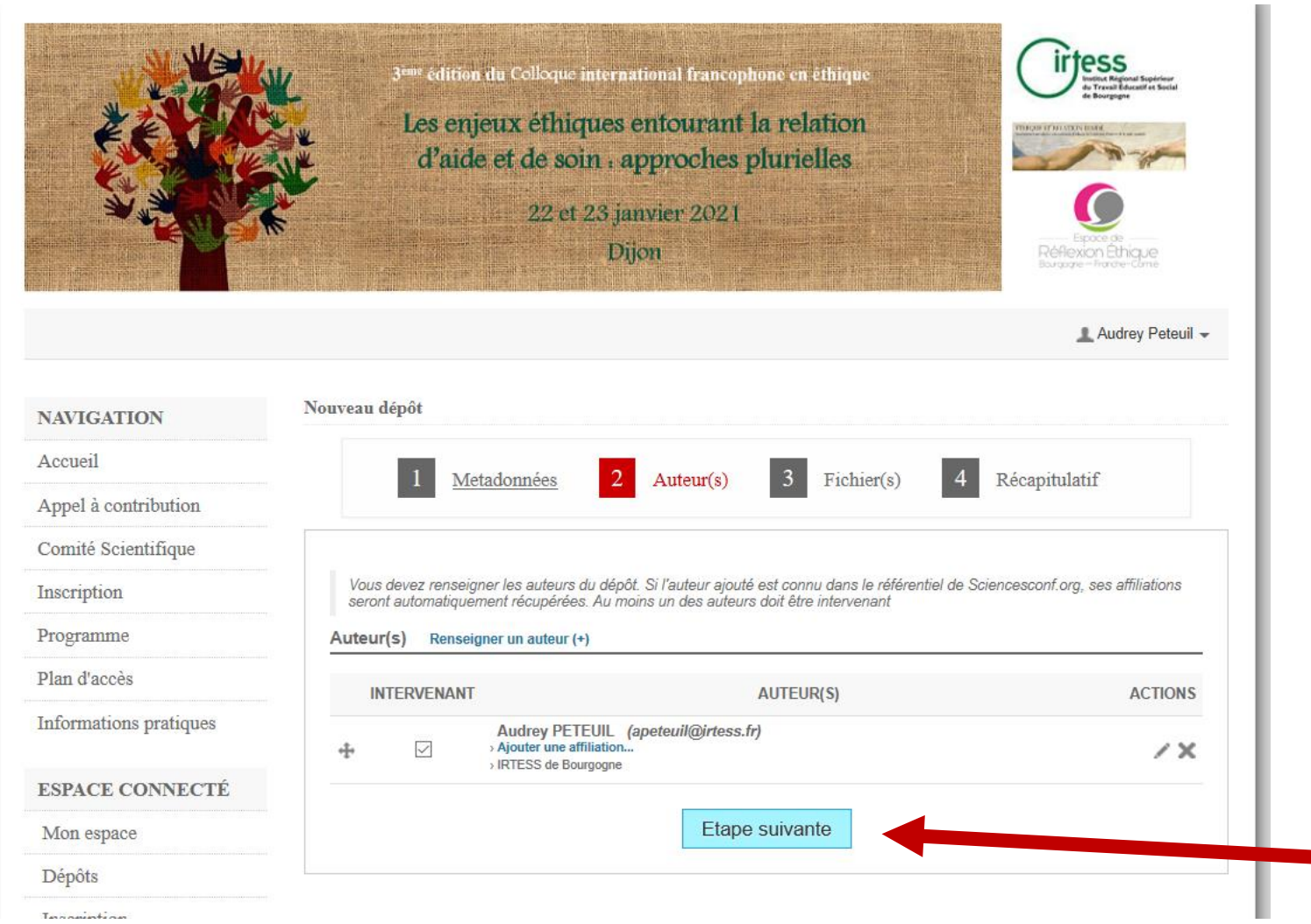

#### 3.3. Accéder au fichier à télécharger

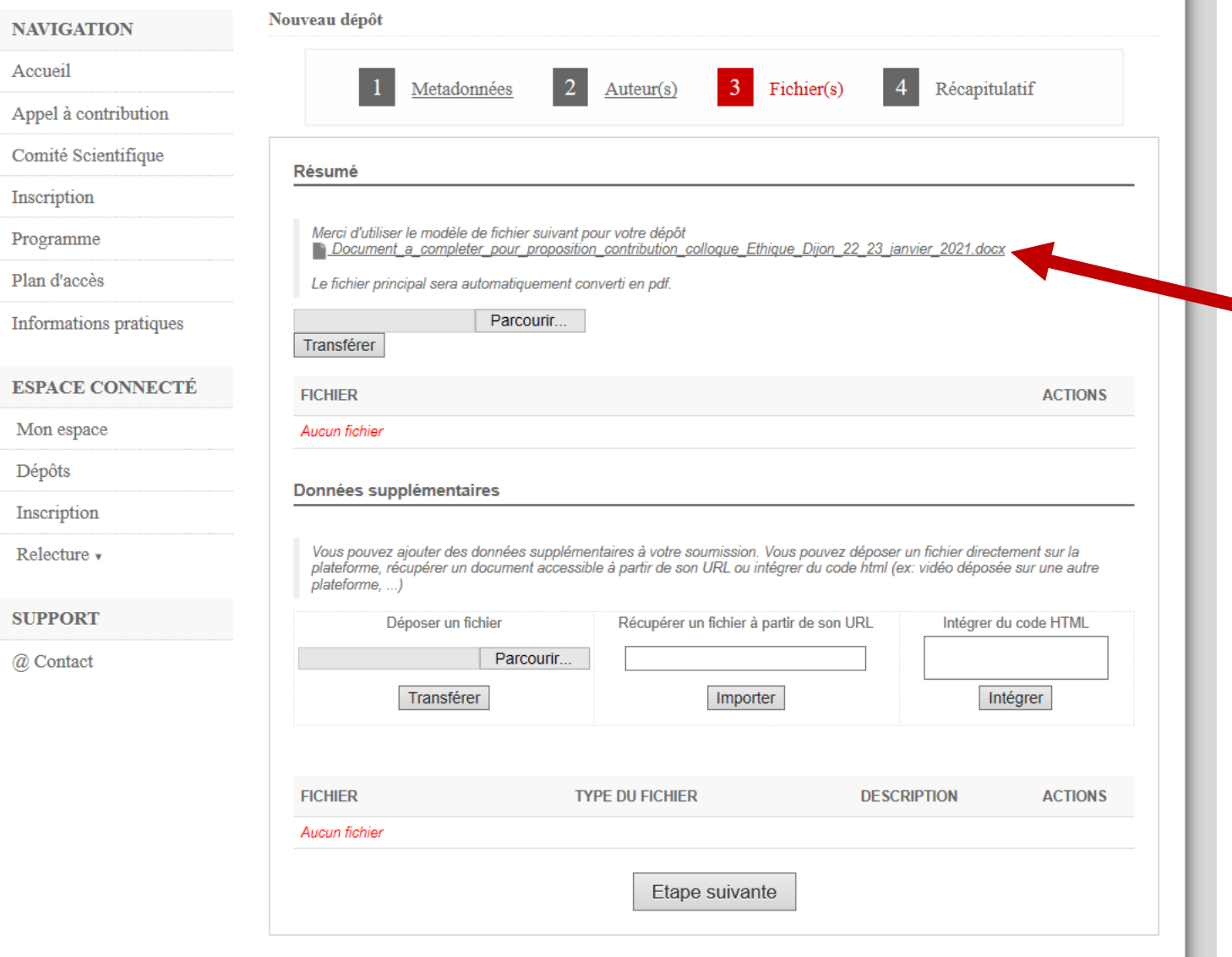

Cliquer sur le document pour le télécharger.

**COLLEGE** 

Le remplir avec votre proposition de communication.

*Vous pouvez revenir plus tard sur votre session, les informations rentrées précedement seront sauvegardées et modifiables*

#### 3.4. Déposer votre communication

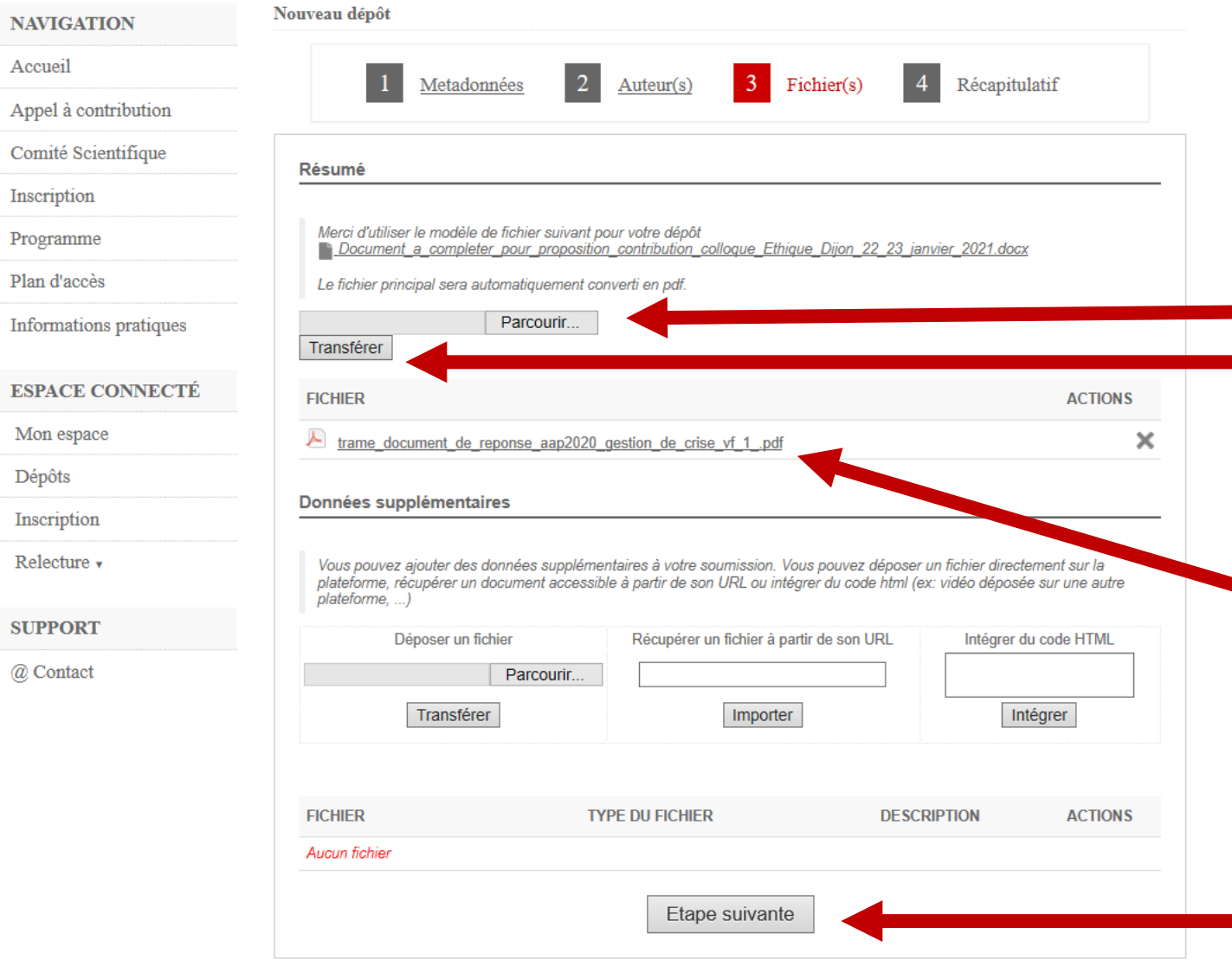

Dès que vous avez finalisé votre proposition de communication, allez dans parcourir, selectionnez le fichier, appuyez sur « tranférer » et il apparaitra en PDF sur le site.

Pour finaliser, appuyez sur étape suivante